# myCalPERS Projected Contributions

Student Guide

August 12, 2023

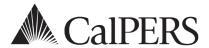

# Introduction

This student guide is a resource to assist you with projected contributions and receivables.

#### **Disclaimer**

As a security safeguard, business partner and participant information has been masked within the figures in this procedure guide.

#### **System Access**

If you are unable to process these scenarios, contact your agency's system access administrator to update your myCalPERS access.

# **Training Opportunities**

Prior to taking a myCalPERS training, new users should review the <u>Introduction to myCalPERS for</u> <u>Business Partners (PDF)</u> student guide and take a Business Rules class. Business rules summarizes the laws defined by the California Public Employees' Retirement Law (PERL).

#### **Contents**

| Unit 1: Projected Contributions Timeline       | 2  |
|------------------------------------------------|----|
| Unit 2: Contributions Receivable Reconcilation | 3  |
| CalPERS Resources                              | 12 |
| CalPERS Contacts                               | 13 |

# **Unit 1: Projected Contributions Timeline**

#### On the Second Saturday of Each Month

myCalPERS will create receivables for payroll earned periods ending within the following month.

### On the Last Saturday of Each Month

Projected contributions are added to the receivable details and are reflected on the receivable balance.

Member and employer contributions are automatically projected. A nightly batch runs Monday through Friday to update the projection. Any active appointments without reported payroll or not confirmed missing will remain projected. The projected amount is based on the highest normal contributions reported in the last 90 days.

#### **Timeline**

The chart below illustrates the Projected Contribution timeline after the earned period end date.

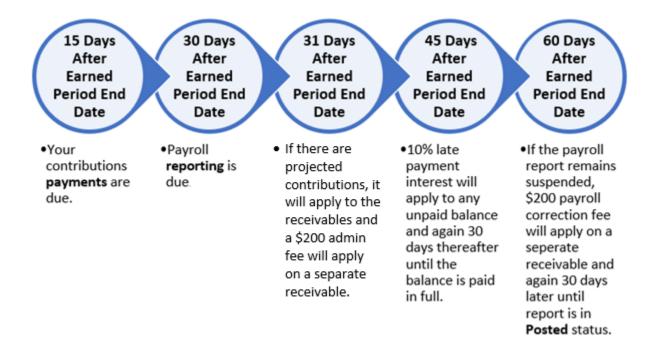

# Unit 2: Contributions Receivable Reconciliation

The contributions receivable pages will help you reconcile your billing, payroll reporting, and appointments.

## **Contents**

| Scenario 1: Reconcile Your Contributions Receivable | 4 |
|-----------------------------------------------------|---|
| Scenario 2: Maintain Projections                    | 6 |
| Scenario 3: Apply a Credit                          | 9 |

#### **Scenario 1: Reconcile Your Contributions Receivable**

#### **Step Actions**

- Step 1 Select the **Reporting** global navigation tab.
- Step 2 Select the **Billing and Payments** local navigation link.
- Step 3 Select from the Fiscal Year drop-down list.
- Step 4 Select the **Display** button.
- Step 5 Within the Contributions For Defined Benefit CalPERS (Year-To-Date) section, locate the rate plan you want to reconcile.
- Step 6 Select the **View Receivables Detail** link for the appropriate rate plan.

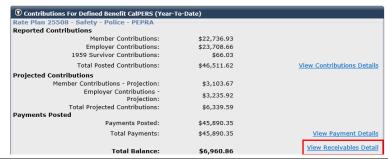

Step 7 Review the Contribution and Payment Details section.

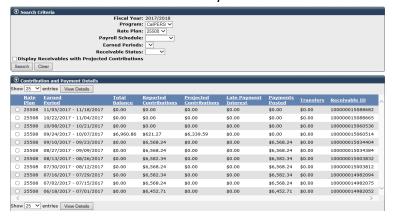

- Step 8 To reconcile a different rate plan, complete the Search Criteria section and select the **Search** button.
- Step 9 Do you want to review more details for a receivable?

Yes: Continue to step 10

No: You have completed this scenario.

Step 10 Select the radio button for the earned period you want to reconcile.

#### Step 11 Select the **View Details** button.

Step 12 Review the receivable details.

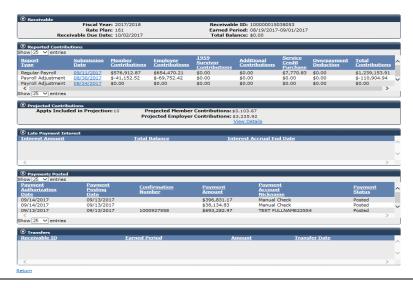

Step 13 Do you want to review what was reported for payroll?

Yes: Continue to step 14

No: You have completed this scenario.

- Step 14 Within the Reported Contributions section, select the **Submission Date** link for the Contributions Posted Detail Report.
- Step 15 Do you want the report in a different format?

Yes: Continue to step 16

No: You have completed this scenario.

Step 16 Select the **Run as** icon in the top left corner of the page.

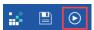

Step 17 Select the desired format.

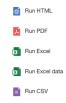

You have completed this scenario.

#### **Scenario 2: Maintain Projections**

For each earned period, myCalPERS will project contribution amounts and add administrative fees for active appointments with missing payroll. You can avoid being overcharged by confirming missing payroll, permanently separating former employees, or posting payroll.

#### **System Logic**

- Before the earned period end date, you may maintain these appointments from the Payroll Schedule page to avoid inaccurate contributions charges and administrative fees.
- Projected contributions are applied to the receivable 31 days after the earned period end date.
- Any updates made after the projection will adjust the receivable total after a nightly batch; however, administrative fees will remain.

#### **Step Actions**

- Step 1 Select the **Reporting** global navigation tab.
- Step 2 Select the **Billing and Payments** local navigation link.
- Step 3 Select from the Fiscal Year drop-down list.
- Step 4 Select the **Display** button.
- Step 5 Within the Contributions for Defined Benefit CalPERS (Year-To-Date) section, locate the rate plan you want to reconcile.
- Step 6 Select the **View Receivables Detail** link for the appropriate rate plan.

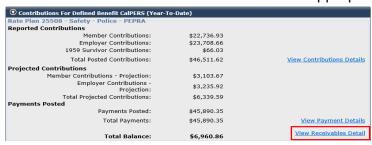

Step 7 Select the radio button for the earned period you want to maintain projection.

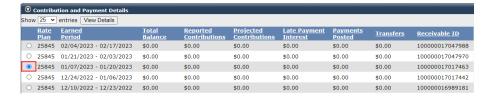

Step 8 Select the **View Details** button.

Step 9 Are there projected contributions?

Yes: Continue to step 10

No: You have completed this scenario.

Step 10 Within the Projected Contributions section, select the **View Details** link.

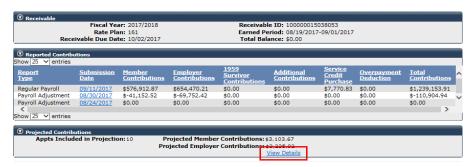

Step 11 Use the Search for Participants with Unposted Payroll section to filter your Participants with Unposted Payroll section.

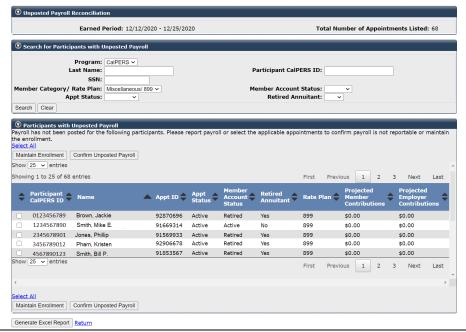

Step 12 Do you need to maintain enrollments?

Yes: Continue to step 13

No: Skip to step 19

Step 13 Select the check box(es) for the appointment(s) you wish to maintain.

Step 14 Select the **Maintain Enrollment** button.

Step 15 Complete the Appointment Event Details section.

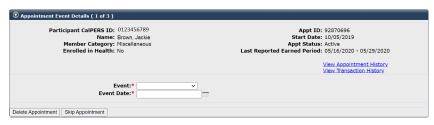

- Permanent separation The date must be entered as at least one day after the last day at your agency, even if the date falls on a weekend or a holiday.
- Leave of Absence The Begin Leave date must be entered as at least one day after the last paid day at your agency. The End Leave date should be the day they return.
- Step 16 Select the **Save & Go to Next** button.

  Step 17 Repeat steps 15-16 until you no longer have appointments to maintain.
- Step 18 Return to step 2.
- Step 19 Do you need to confirm missing payroll records that are not reportable?

Yes: Continue to step 20

No: Skip to step 22

Step 20 Select the check box(es) for the appointment(s) that have missing payroll for that earned period.

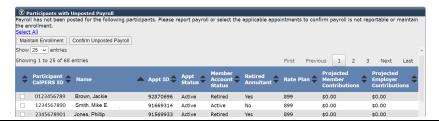

- Step 21 Select the **Confirm Missing Payroll** button.
- Step 22 Do you need to report payroll for any employees that are identified as missing payroll?

Yes: Continue to step 23

No: You have completed this scenario.

Step 23 Submit missing payroll records in the next earned period report or in an adjustment report.

You have completed this scenario.

## **Scenario 3: Apply a Credit**

There is a credit on your receivable, so you will make an adjusted payment. Any credit balance within the same rate plan will apply to the receivable.

#### System Logic

- The credit will automatically apply to the receivable on the report due date.
- The credit will not apply if the receivable balance is zero.
- A credit can only be applied within the same rate plan.

#### **Step Actions**

Step 1 Select the **Reporting** global navigation tab.

| Step 2 | Select the <b>Billing and Payments</b> local navigation link.                                                            |
|--------|----------------------------------------------------------------------------------------------------|
| Step 3 | Select from the Fiscal Year drop-down list.                                                                              |
| Step 4 | Select the <b>Display</b> button.                                                                                        |
| Step 5 | Within the Contributions for Defined Benefit CalPERS (Year-To-Date) section, locate the rate plan you want to reconcile. |

Step 6 Select the **View Receivables Detail** link for the appropriate rate plan.

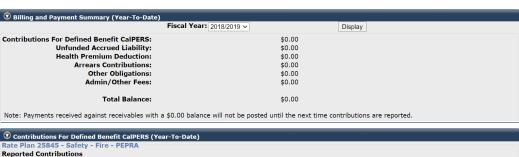

| <b>⊙</b> Contributions For Defined Benefit CalPERS (Year-To-Date) |                |                            |  |  |
|-------------------------------------------------------------------|----------------|----------------------------|--|--|
| Rate Plan 25845 - Safety - Fire - PEPRA                           |                |                            |  |  |
| Reported Contributions                                            |                |                            |  |  |
| Member Contributions:                                             | \$1,783,087.33 |                            |  |  |
| Employer Contributions:                                           | \$2,447,550.11 |                            |  |  |
| 1959 Survivor Contributions:                                      | \$2,840.22     |                            |  |  |
| Total Posted Contributions:                                       | \$4,233,477.66 | View Contributions Details |  |  |
| Payments Posted                                                   |                |                            |  |  |
| Payments Posted:                                                  | \$4,233,477.66 |                            |  |  |
| Total Payments:                                                   | \$4,233,477.66 | View Payment Details       |  |  |
| Transfers                                                         |                |                            |  |  |
| Transfers In:                                                     | (\$1,501.71)   |                            |  |  |
| Transfers Out:                                                    | \$1,501.71     |                            |  |  |
| Total Transfers:                                                  | \$0.00         |                            |  |  |
|                                                                   |                | View Receivables Detail    |  |  |
| Total Balance:                                                    | \$0.00         | View Necelvables Detail    |  |  |

Step 7 Do you have a credit balance?

Yes: Continue to step 8

**No**: Repeat steps 1-6 to confirm you have a credit balance for your other rate plans. If not, then **you have completed this scenario.** 

Step 8 Total your credits in your **Total Balance** column.

**Note:** You will deduct your credit amount from the current receivable.

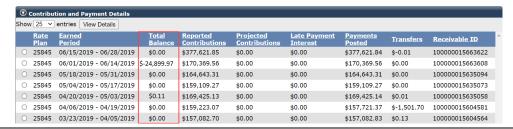

Step 9 Select the **Make Payment** left-side navigation link.

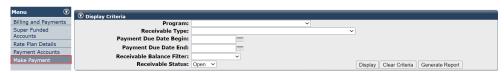

Step 10 Use the Display Criteria section to filter your receivables.

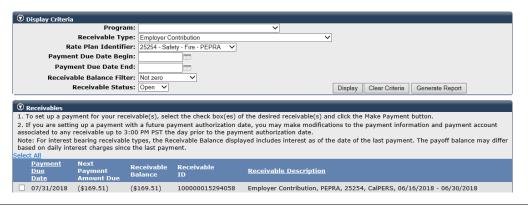

- Step 11 Select the check box for the same rate plan contributions receivable for which you need to make a payment.
- Step 12 Select the **Make Payment** button.
- Step 13 Select the **Make a Payment** button.
- Step 14 Within the Receivable Summary section, enter the payment amount.

#### Payment Amount = Receivable Balance - Credit Total

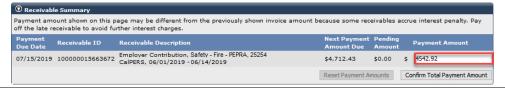

- Step 15 Select the **Confirm Total Payment Amount** button.
- Step 16 Complete the remaining payment information.
- Step 17 Select the **Save & Continue** button.

# Step 18 After reading the CalPERS Terms and Conditions for Electronic Payments and Automatic Payment section, select the check box.

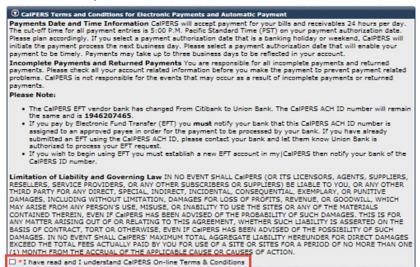

#### Step 19 Select the check box to agree to e-Signature for electronic payments.

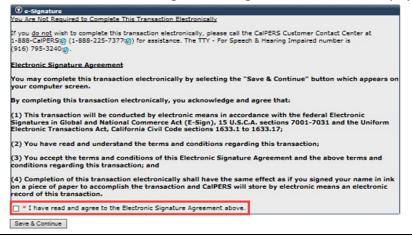

#### Step 20 Select **Save & Continue** button.

You have completed this scenario.

#### CalPERS Resources

Obtain more information by visiting the <u>CalPERS website</u> at www.calpers.ca.gov.

myCalPERS Student Guides & Resources

Pathway: CalPERS website > Employers > I Want To...: Access myCalPERS Student Guides

• myCalPERS Technical Requirements

**Pathway:** CalPERS website > Employers > myCalPERS Technical Requirements

Public Agency & Schools Reference Guide (PDF)

**Pathway:** CalPERS website > Employers > Policies & Procedures > Reference & Health Guides > Public Agency & Schools Reference Guide (PDF)

Circular Letters

**Pathway:** CalPERS website > Employers > Policies & Procedures > Circular Letters

• Public Employees' Retirement Law (PERL)

**Pathway:** CalPERS website > About > Laws, Legislation & Regulations > Public Employees' Retirement Law (PERL)

• myCalPERS Employer Reports (Cognos)

**Pathway:** CalPERS website > Employers > myCalPERS Technical Requirements

Projected Contributions Detail Report

#### **CalPERS Contacts**

#### **Email**

- To contact the <u>employer educators</u> for questions and inquiries, email calpers\_employer\_communications@calpers.ca.gov.
- To contact the <u>Employer Response Team</u> for assistance with your most critical, complex, or time-sensitive issues, email **ert@calpers.ca.gov.**

#### Phone or Fax

You can reach CalPERS at **888 CalPERS** (or **888**-225-7377), Monday through Friday, 8:00 a.m. to 5:00 p.m., except on state holidays.

- TTY: (877) 249-7442 (This number does not accept voice calls)
- CalPERS centralized fax number: (800) 959-6545
- Employer Response Team phone number: (800) 253-4594

#### **Submit Inquiry**

You can send secure messages through myCalPERS. Expand the **Common Tasks** left-side navigation folder and select the **Submit Inquiry** link to submit a question or request.